# **Class<br>Fundralising**

# **STEP 1 - Registering as an Organiser**

Register as an individual a[t www.myfundraisinghub.com](http://www.myfundraisinghub.com/)

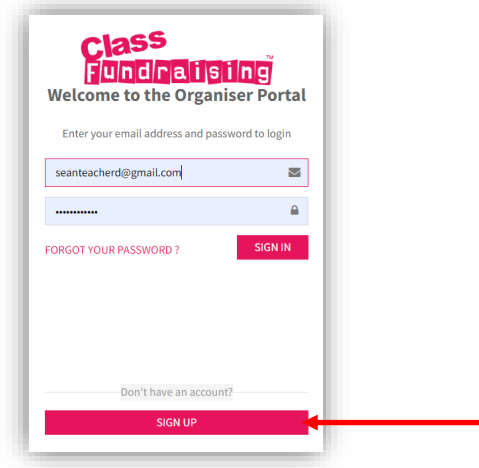

Complete the form with your personal information…..

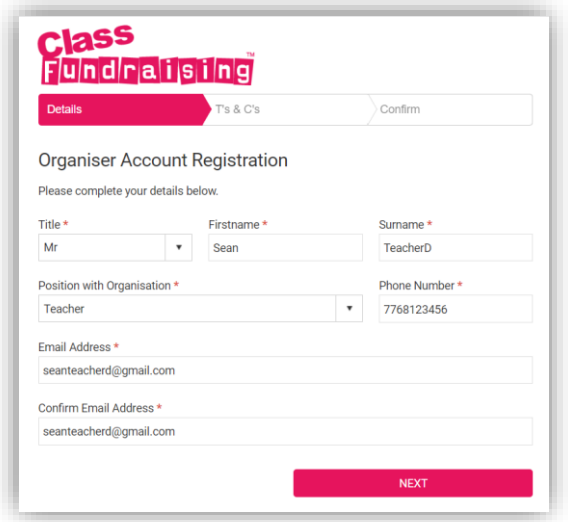

Check your details and confirm you are happy with the terms and conditions

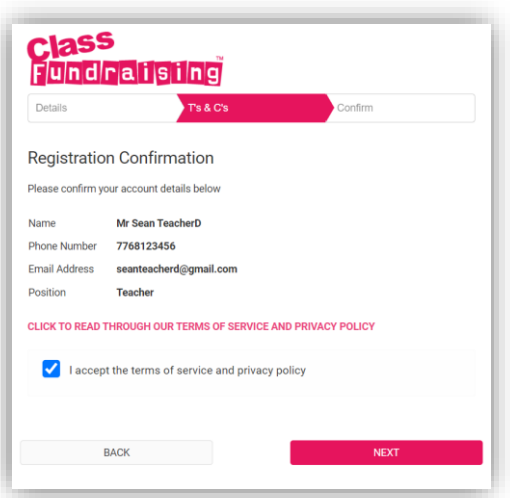

We will now trigger a email to you so that you can verify your email address….

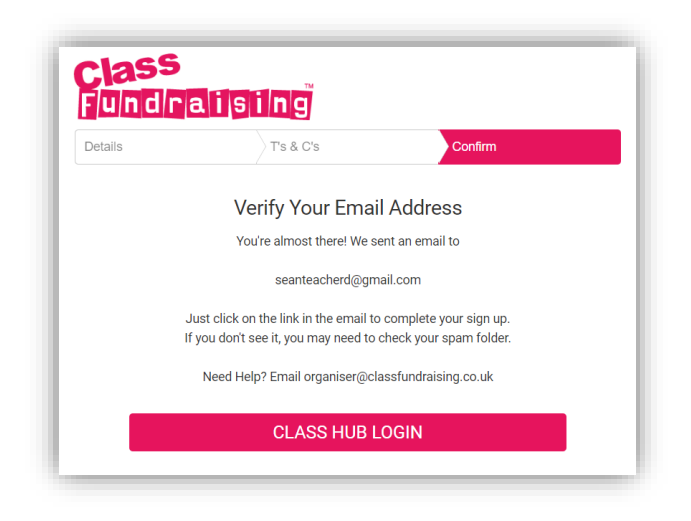

This is the email you will receive from us asking you to verify your email address – make sure you copy the code to paste into the form……

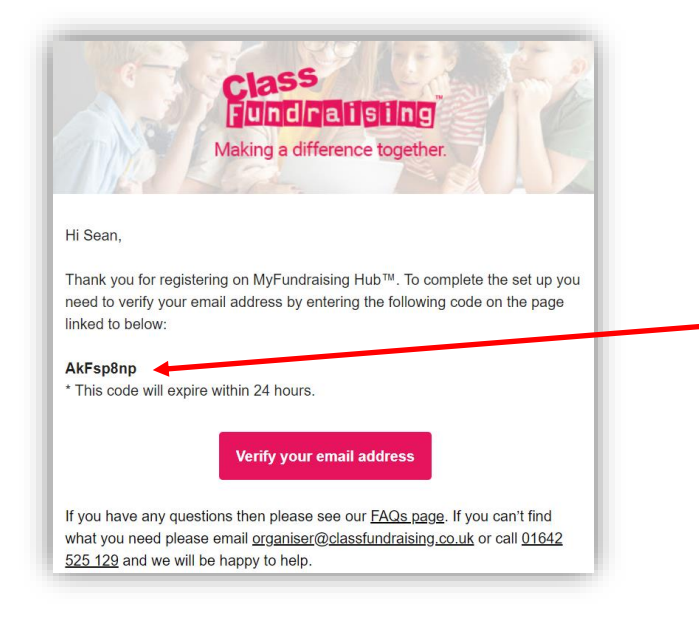

Complete the set-up using the code from the email and set-up a password…..

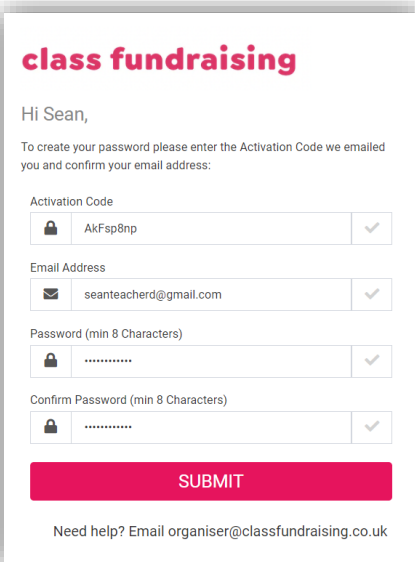

You will get confirmation in your browser that you are set-up…….

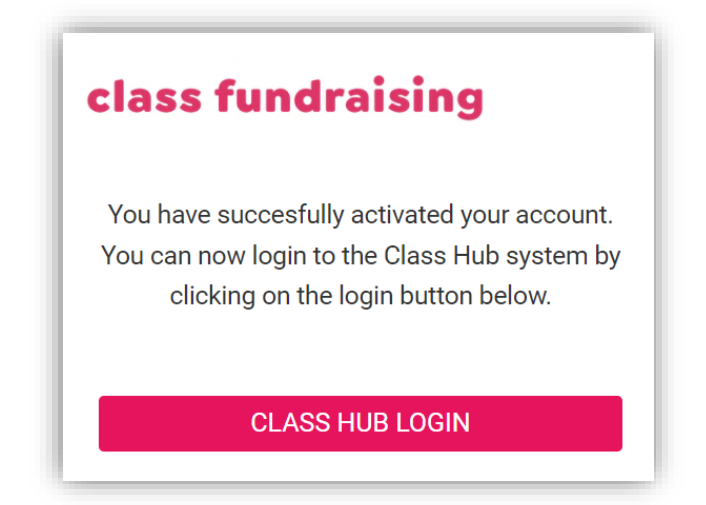

You can now go back to Register as an individual a[t www.myfundraisinghub.com](http://www.myfundraisinghub.com/) in order to set-up your organisation

#### **STEP 2 – Attach yourself to an Organisation**

Go once again to Class Hu[b www.myfundraisinghub.com](http://www.myfundraisinghub.com/) and enter your user name and password. If you have forgotten your password then there is a reset facility.

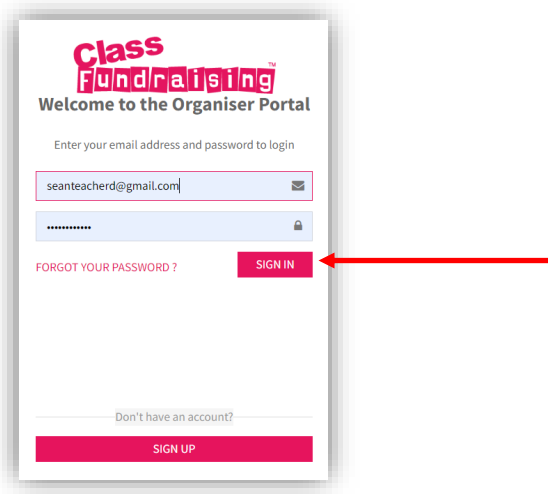

## Click on the manage organisations button

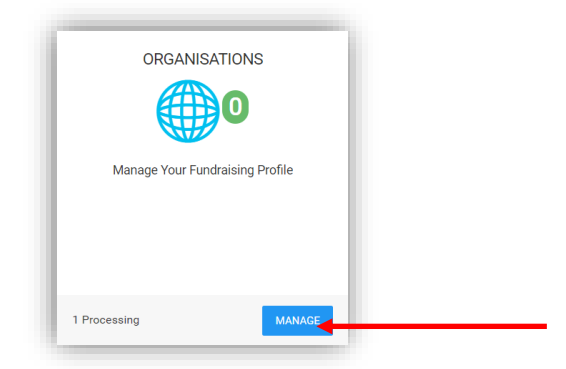

## Click on add organisation….

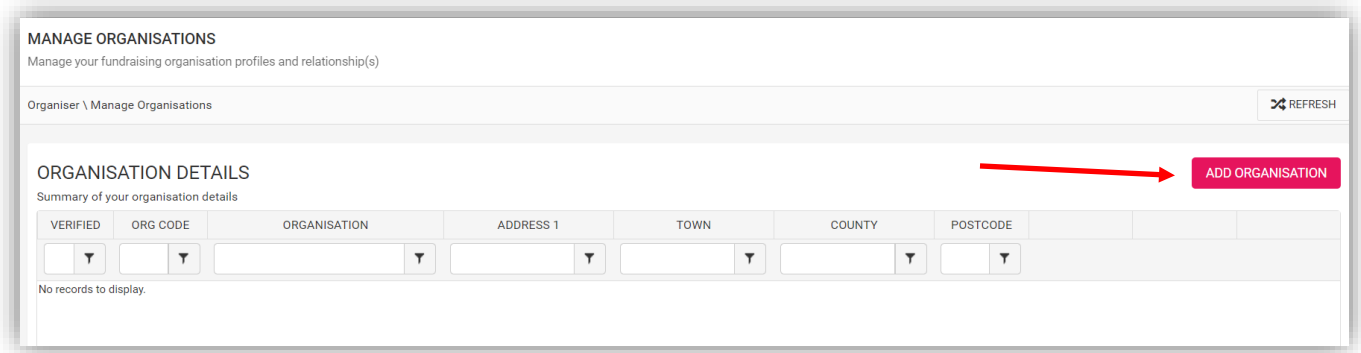

You now have two choices as we have most primary schools already in the database.

a/ You can pop in the postcode remembering the space and search for your school

b/ If you are not a school or your school does not appear in the search then you can set-up an organisation from scratch.

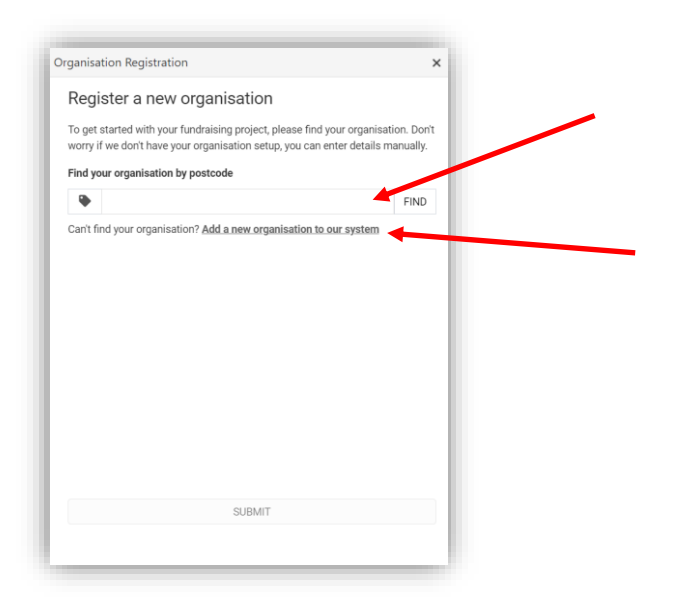

If it appears in the search then select and continue……

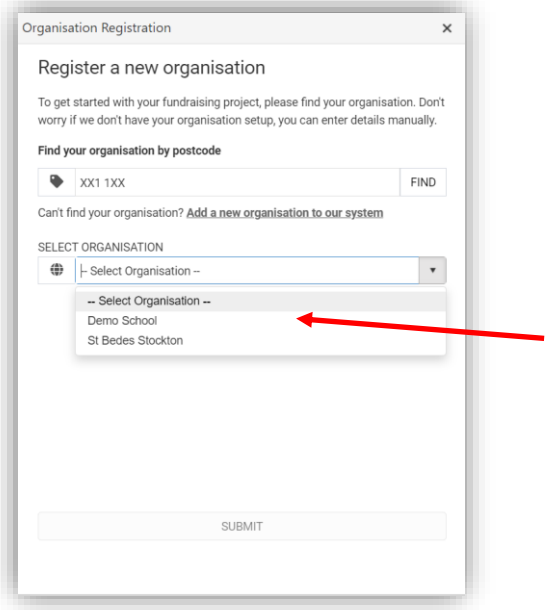

Otherwise click on 'Add a new organisation to our system' and complete the form below…..

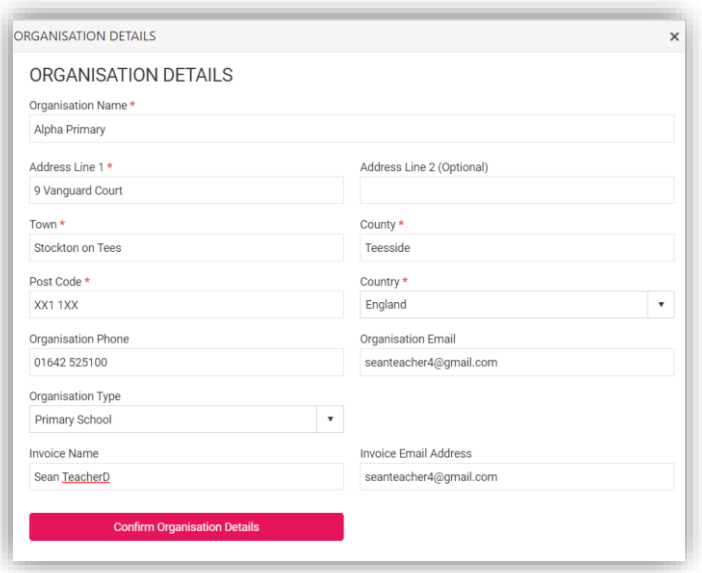

Once you have typed in details then put the postcode into the search bar and click find – You should then be able to select your organisation.

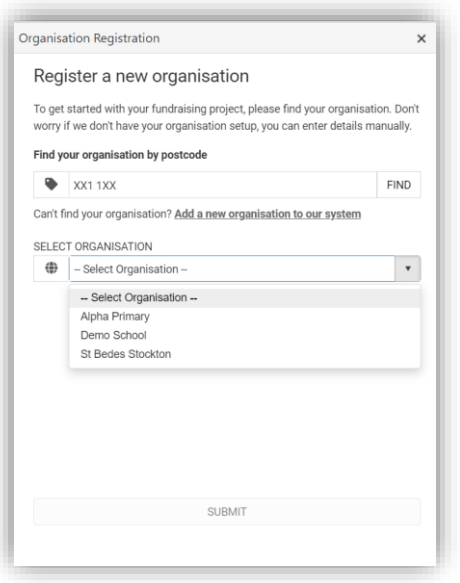

You will then get confirmation in your browser and the request will go to our customer services team and you will get a further email when we have verified your request.

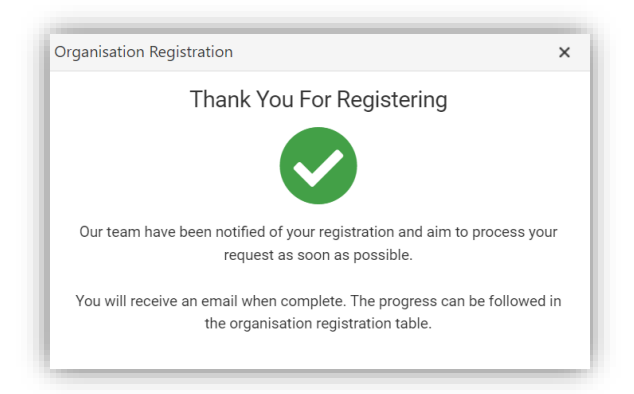

The next step is you will get a email letting you know that this has been confirmed (normally within a working day -Monday – Friday) with a link to log back into the hub and register for the fundraising campaign.

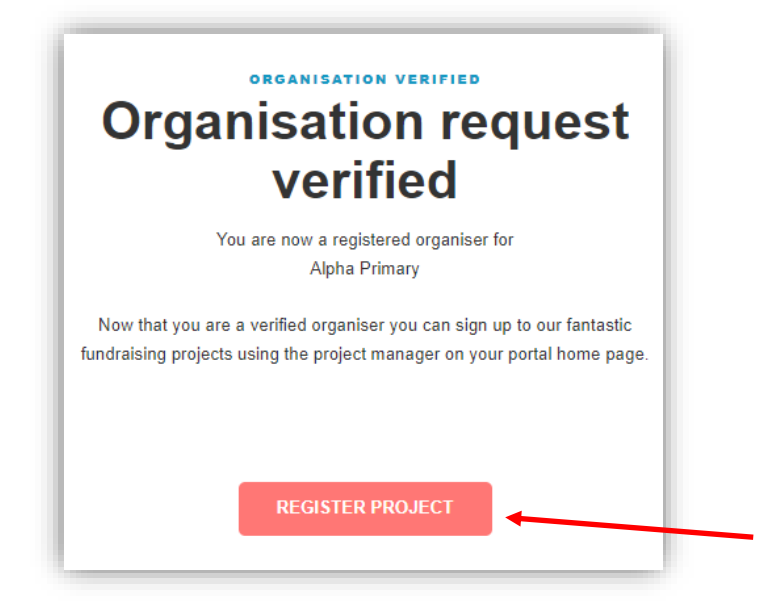

#### **STEP 3 – Register for the Fundraising Project – New Organiser**

Sign into Class Hub [www.myfundraisinghub.com](http://www.myfundraisinghub.com/)

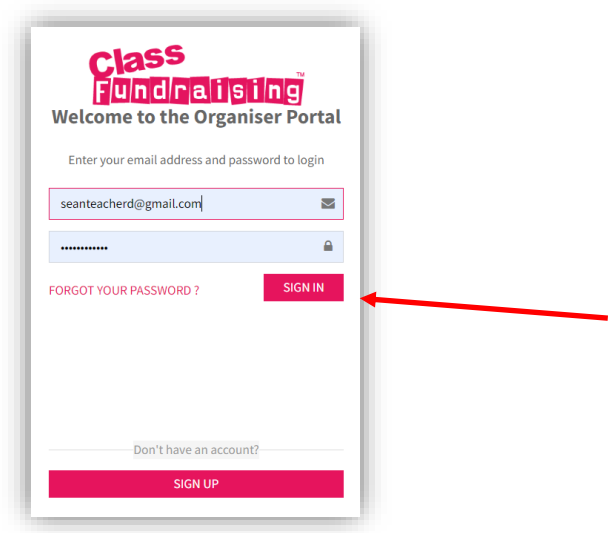

If you are a new user once logged in you will go straight to project registration. Select your organisation and the project you are registering for

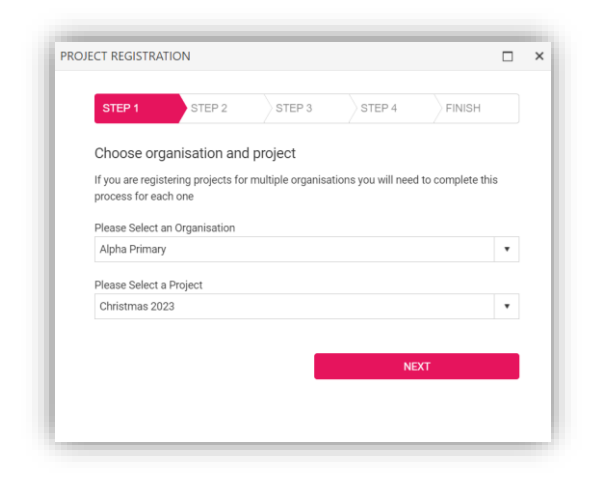

Input the number of classes and the total number of children participating – You can add a few extra's to be safe at this stage. In the example below there are 5 classes of 20 so 100 artists in total.

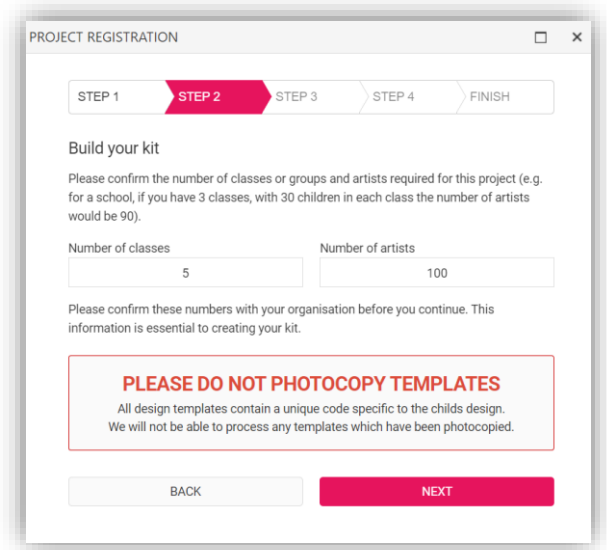

It is also really important you give us your term dates for 2023 so we can manage your deliveries – If you are an organisation that does not close such as a nursery then toggle the switch to no. If you are a school it is very important we get these dates.

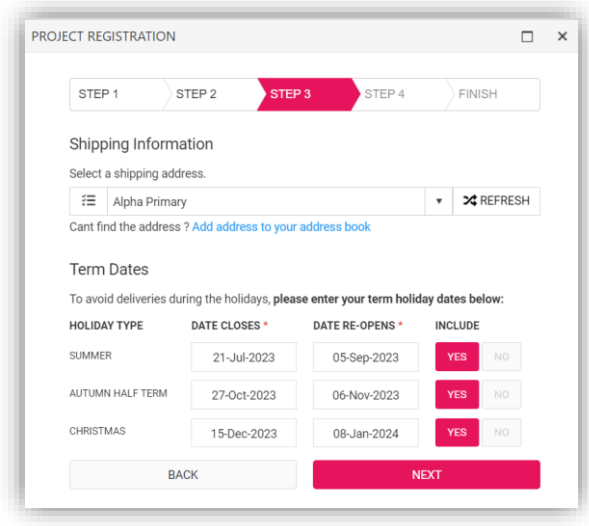

Carefully check the details you have entered and tick the box and proceed.

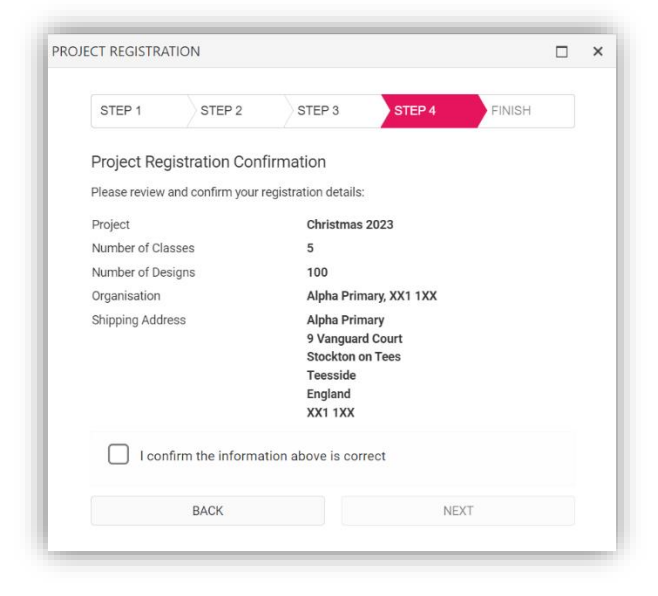

You will then get confirmation that your registration has been successful.

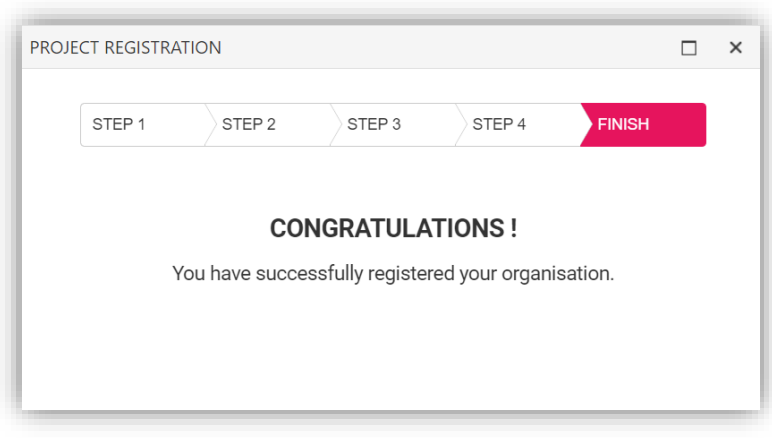

The design pack is then sent. This pack contains full instructions on how to complete the project. Design packs will be sent out early September and any registrations after 1st September will receive design packs within 7 days.

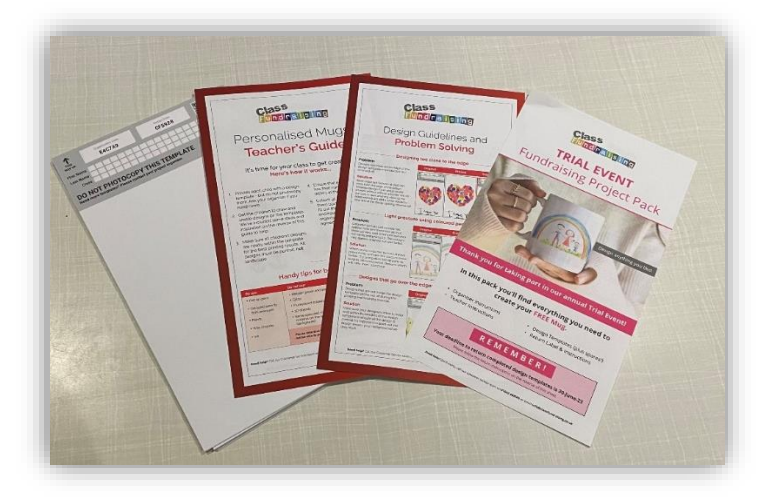

If you need any further help we have a dedicated email address for organisers this yea[r organiser@classfundraising.co.uk](mailto:organiser@classfundraising.co.uk) or call us on 01642 525129 which is our dedicated organiser hotline